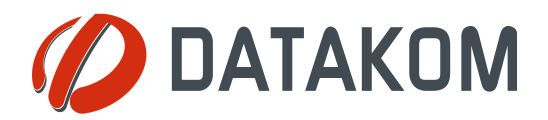

**Tel: +90-216 466 84 60 Fax: +90-216 364 65 65 datakom@datakom.com.tr http://www.datakom.com.tr**

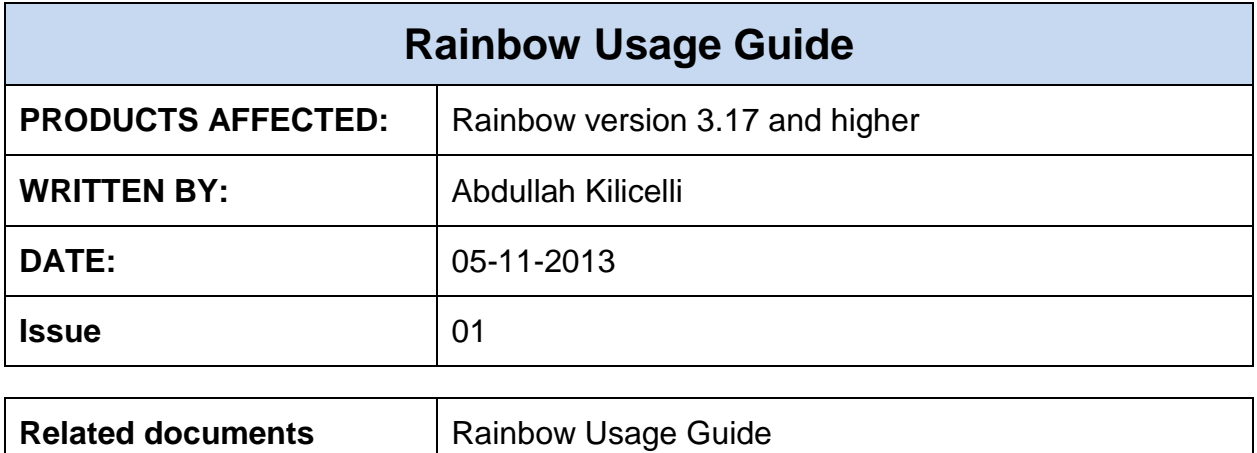

## **Data Connection Establishment**

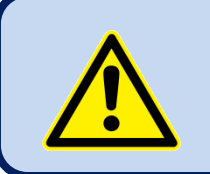

The Rainbow program must be installed to PC. Please check **Rainbow Installation Guide**.

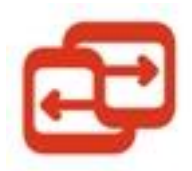

The Rainbow icon is on your desktop. *Double click* this icon in order to start the Rainbow program

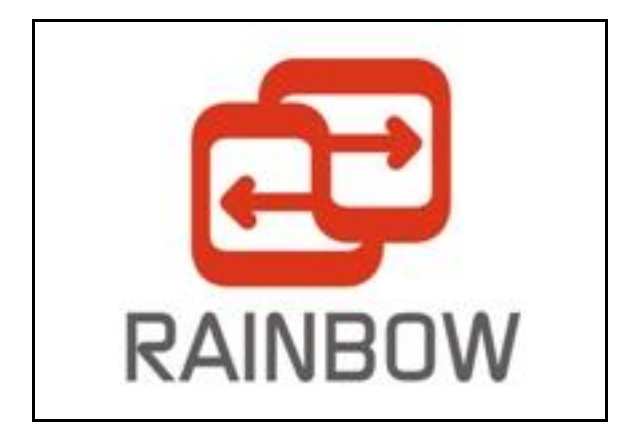

The splash screen will come prior to program execution.

Below screen will open. Select Device from *Device List.* Select *Serial* and *GSM* Ports and *Language* then click *Save*

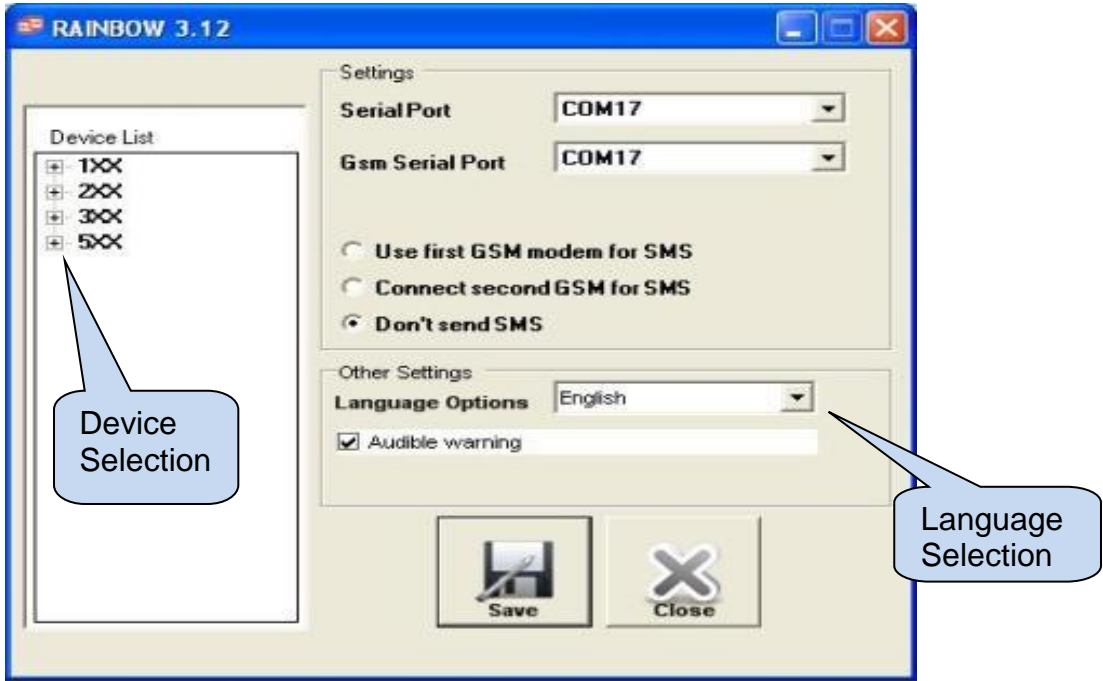

From the main menu screen;*Local*(RS-232) ,*Land Modem*(PTSN) and *GSM Modem* can be selected. Select local for an RS-232 connection, then click *Connect*.

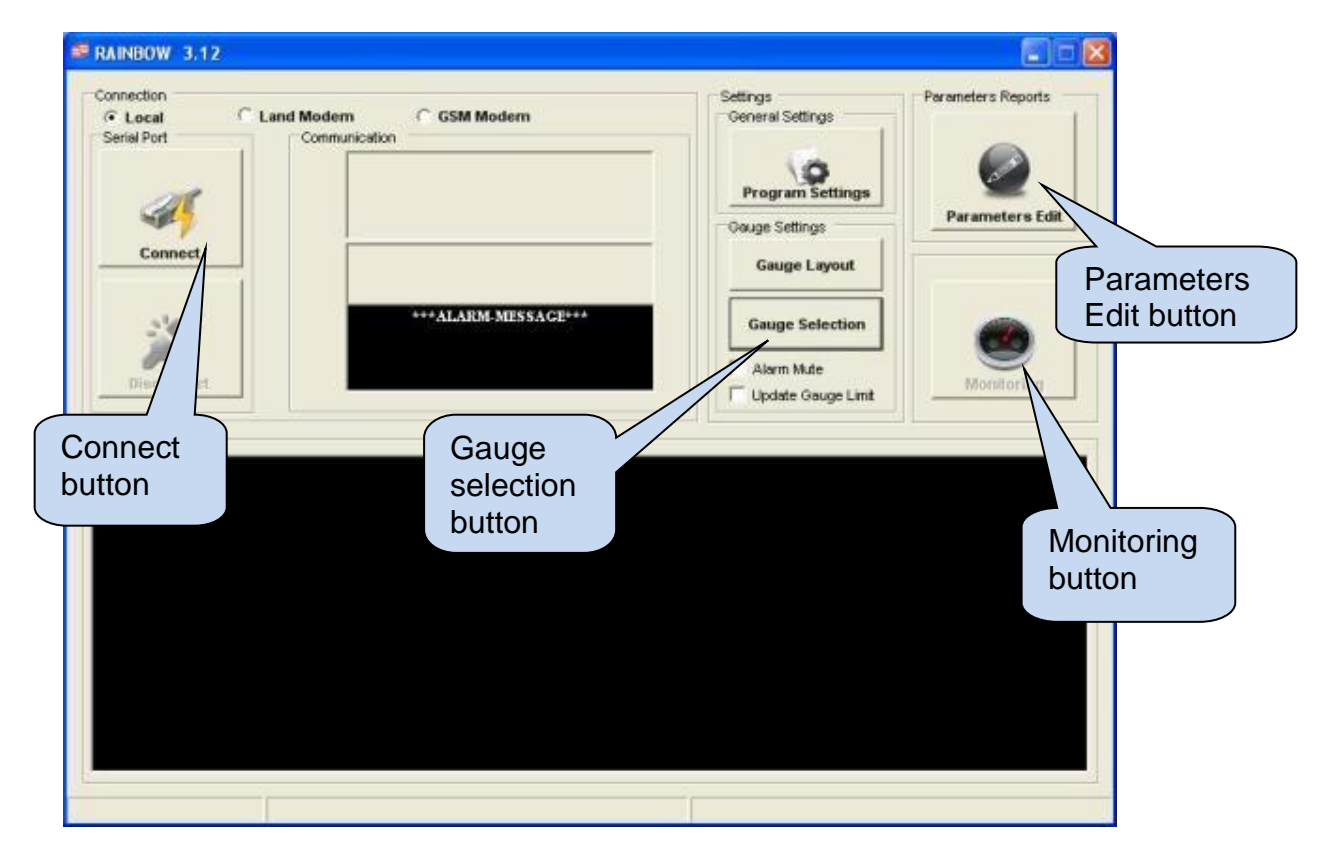

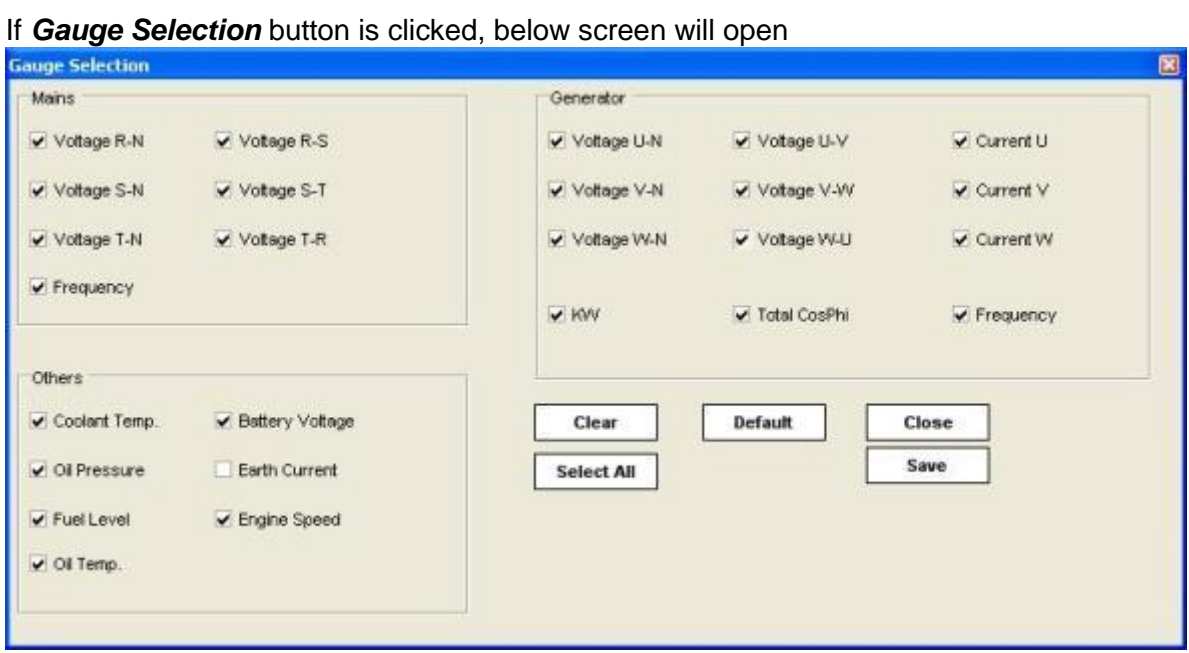

Select gauges to be displayed with a tick in the correspoding box, then click *Save.*

# **Configuring the Unit**

Click *Parameters Edit* button, the *Device Parameter* screen will open

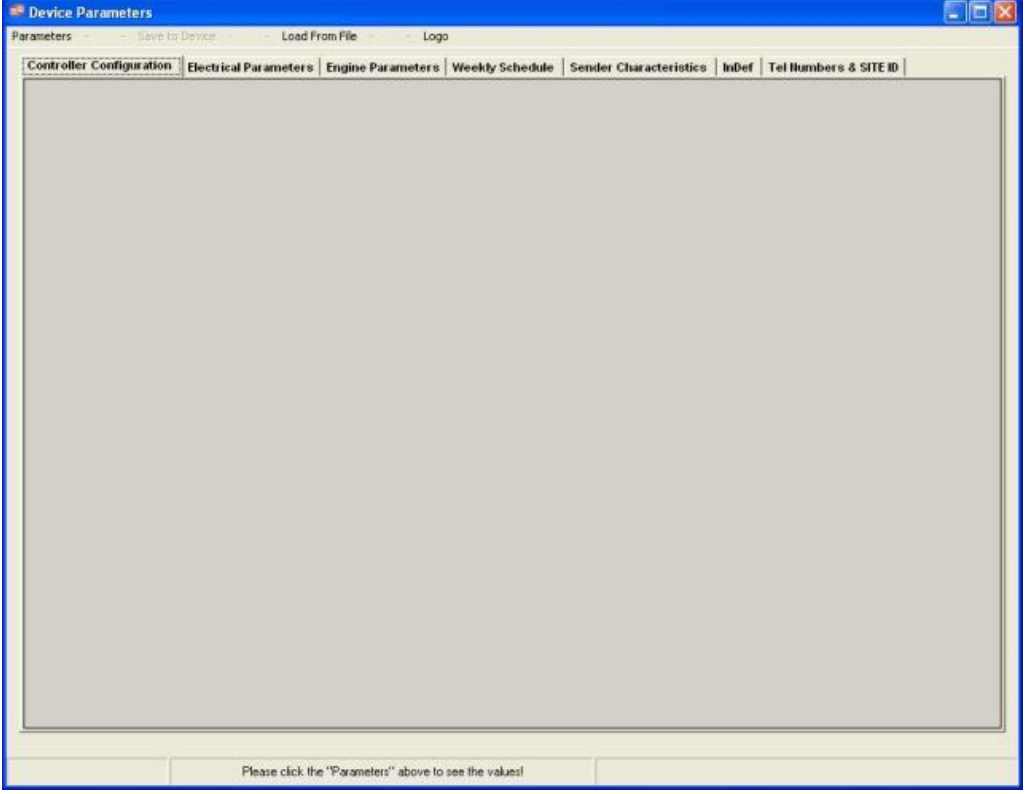

Click *Parameters>Load>From Device,* then the progress bar and status bar will open.Wait

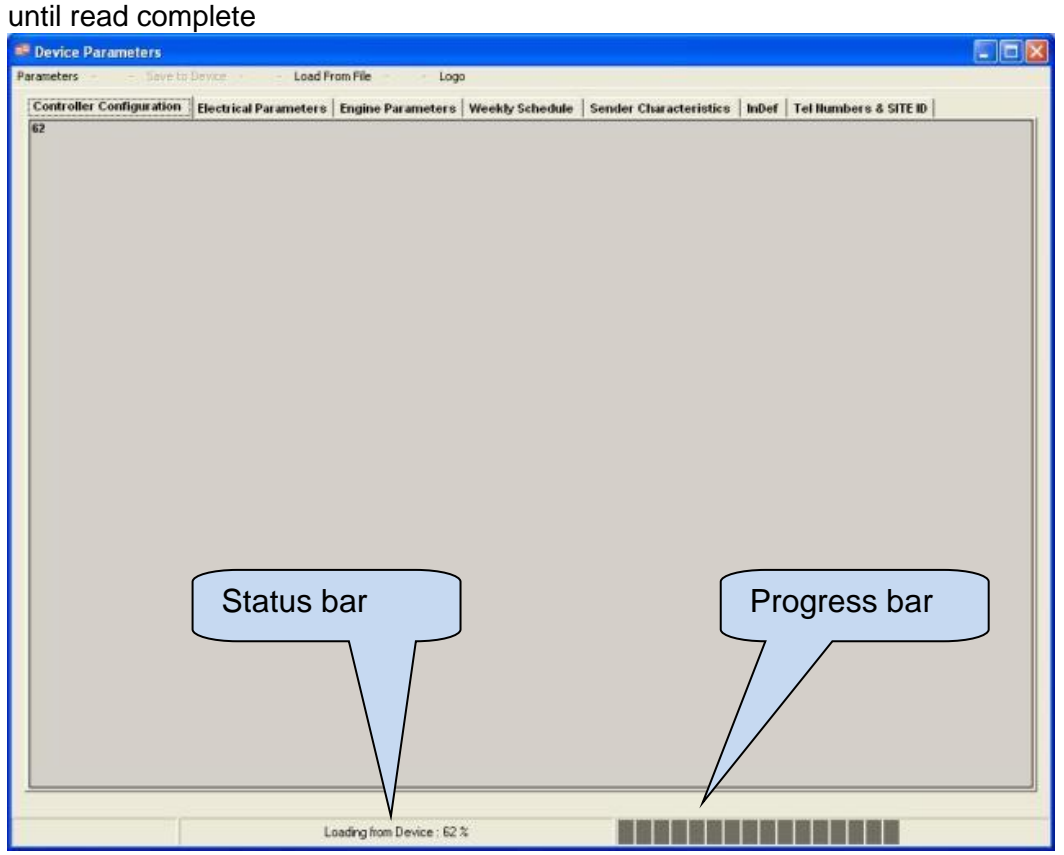

Use the menu system to edit parameters. You can use the *up/down buttons* for parameter editing. You can also write directly the parameter value.

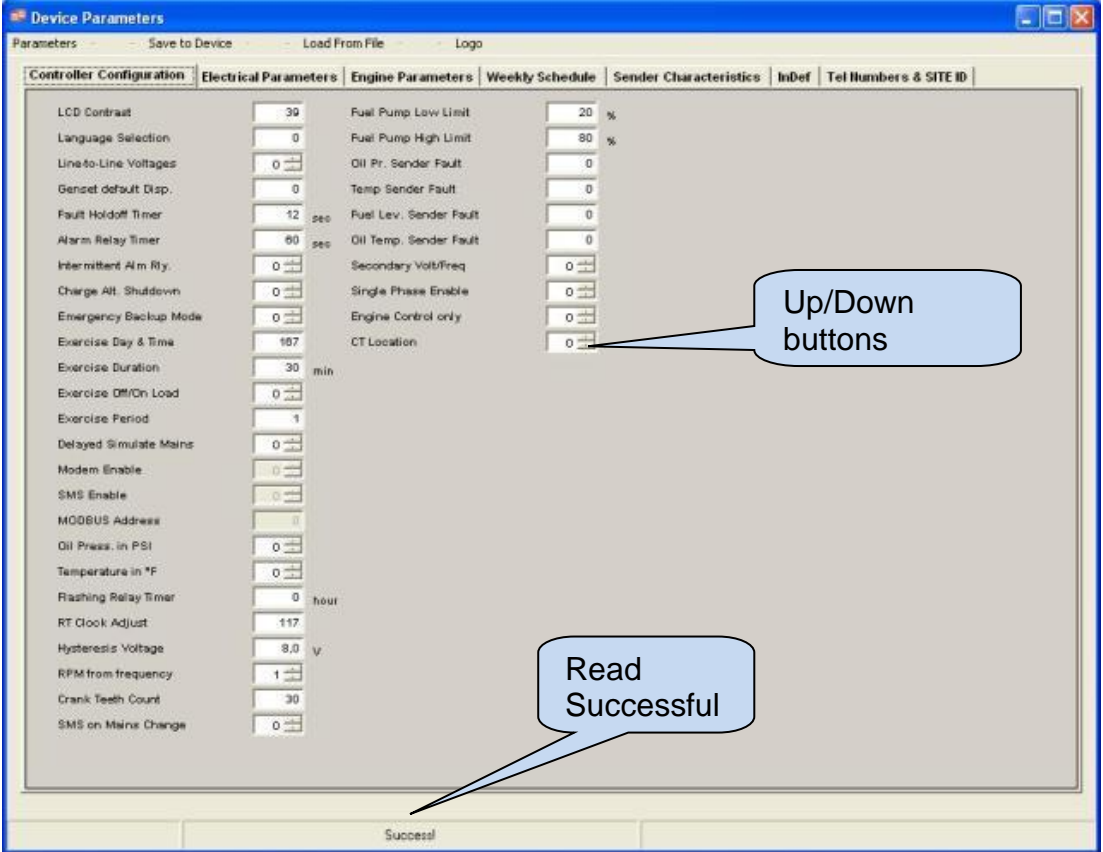

When parameter editing is done, click *Save to Device* button or *Parameters>Save>to Device*. A progress bar and status bar will open.

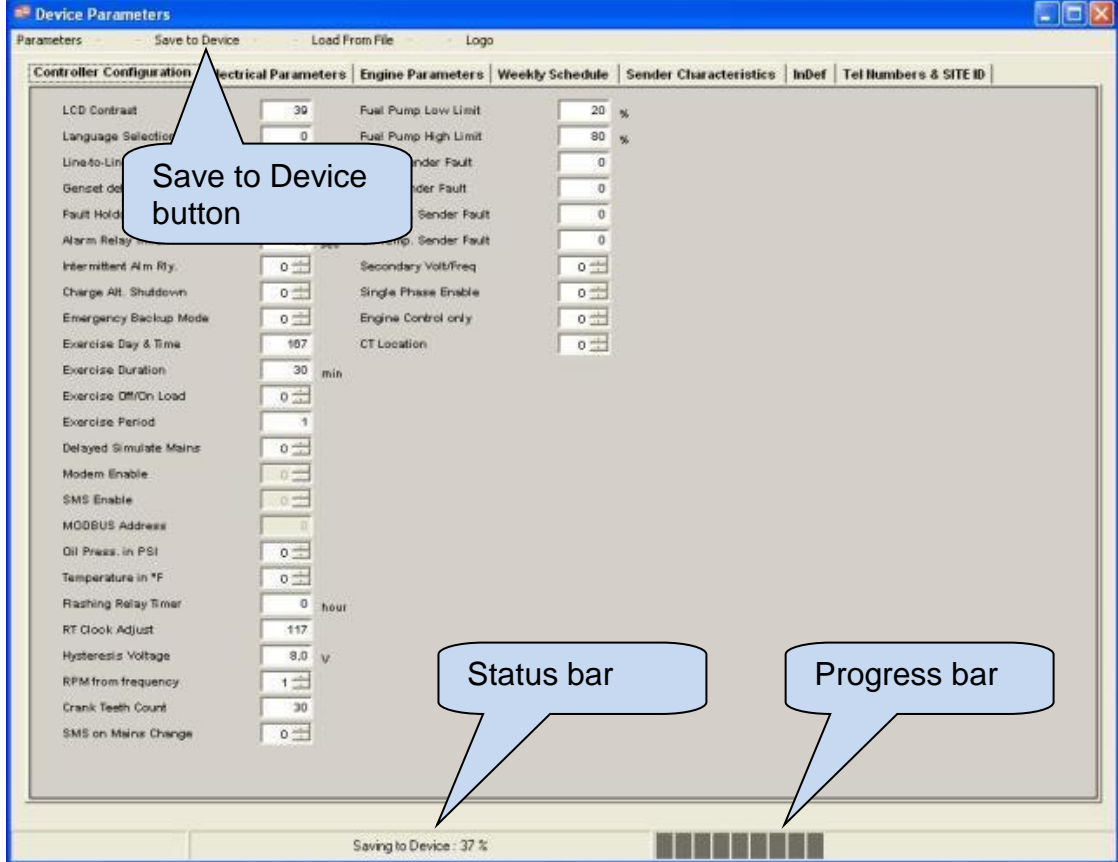

Parameters can be read from the file or saved to the file.After reading parameters from the device successfully, click *Parameters>Save>to File.* Below window will open.

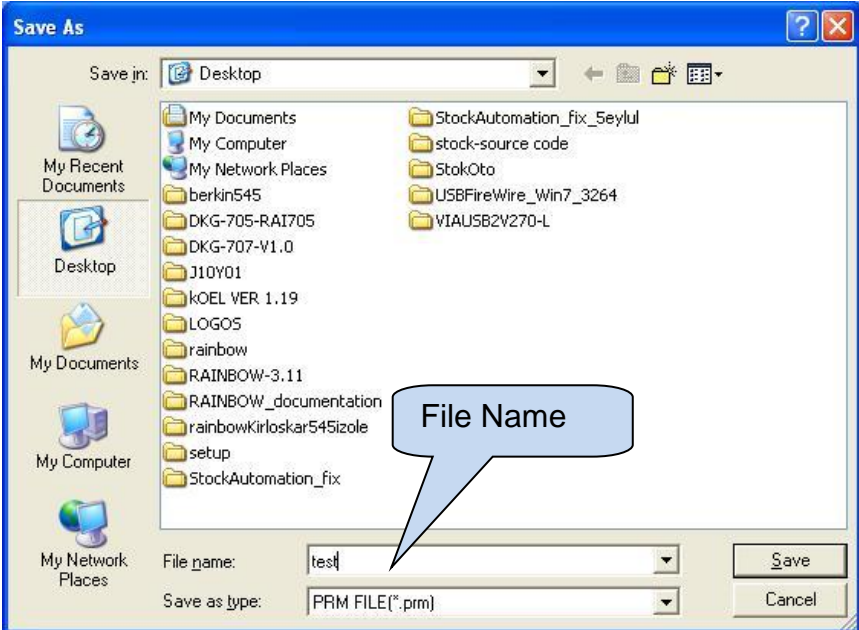

After writing the file name(For example:*test*), click *Save.*

When the parameter saving to file is done successfully, below message will open:

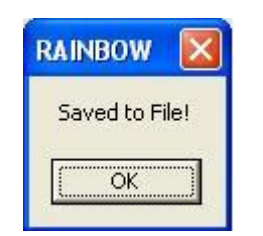

In order to read parameters from the file, click *Parameters>Load>From File.* Below window will open

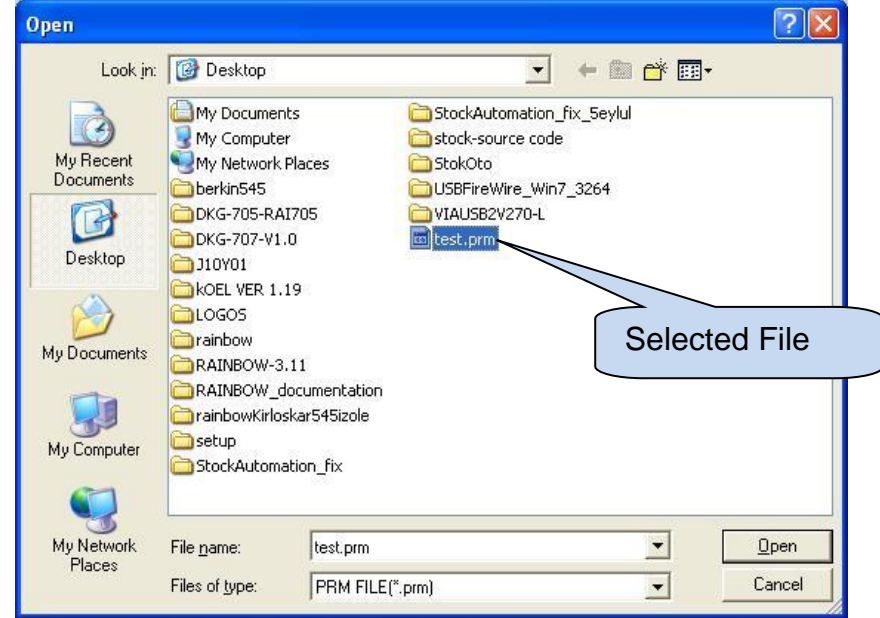

When the file is selected, click *Open*

# **Read/Record Events**

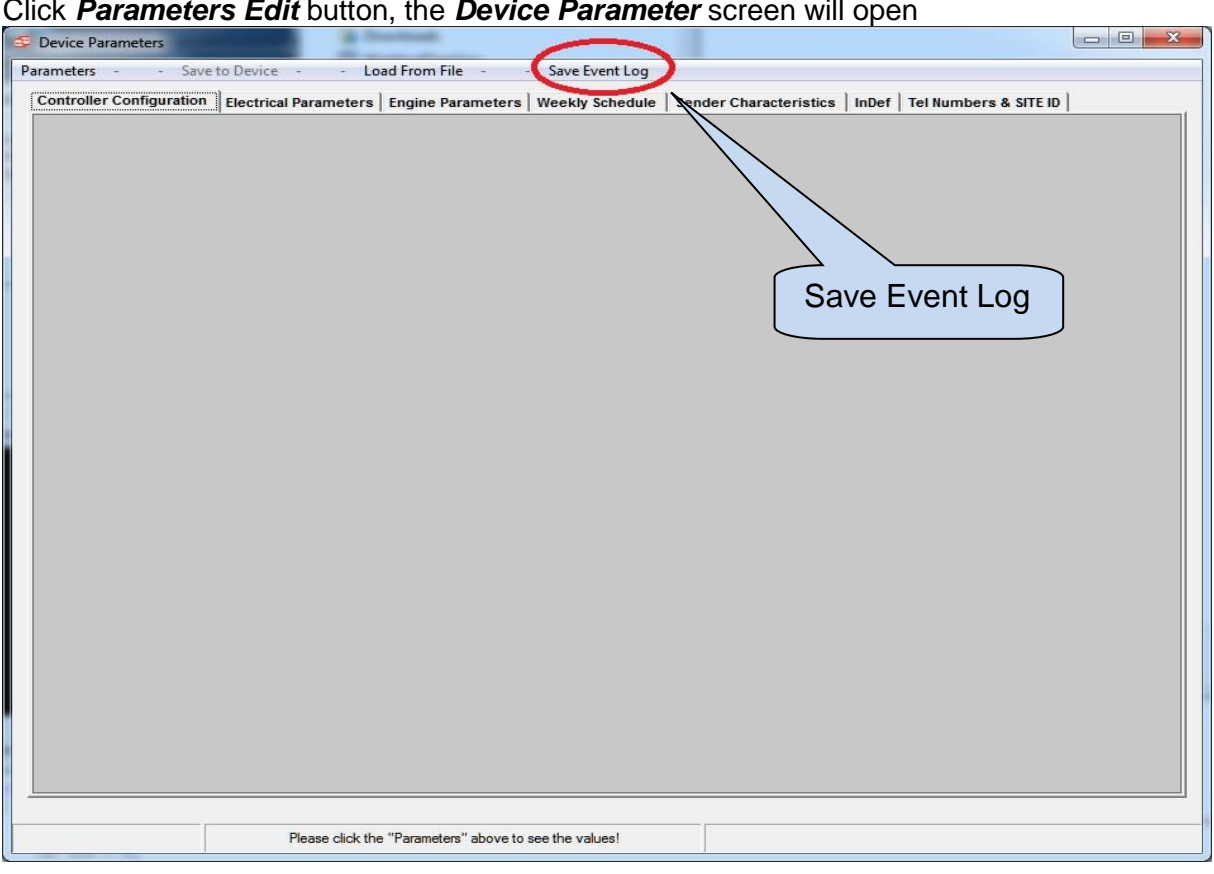

#### Click *Parameters Edit* button, the *Device Parameter* screen will open

### Click *Save Event Log,* then wait until the progress is completed.

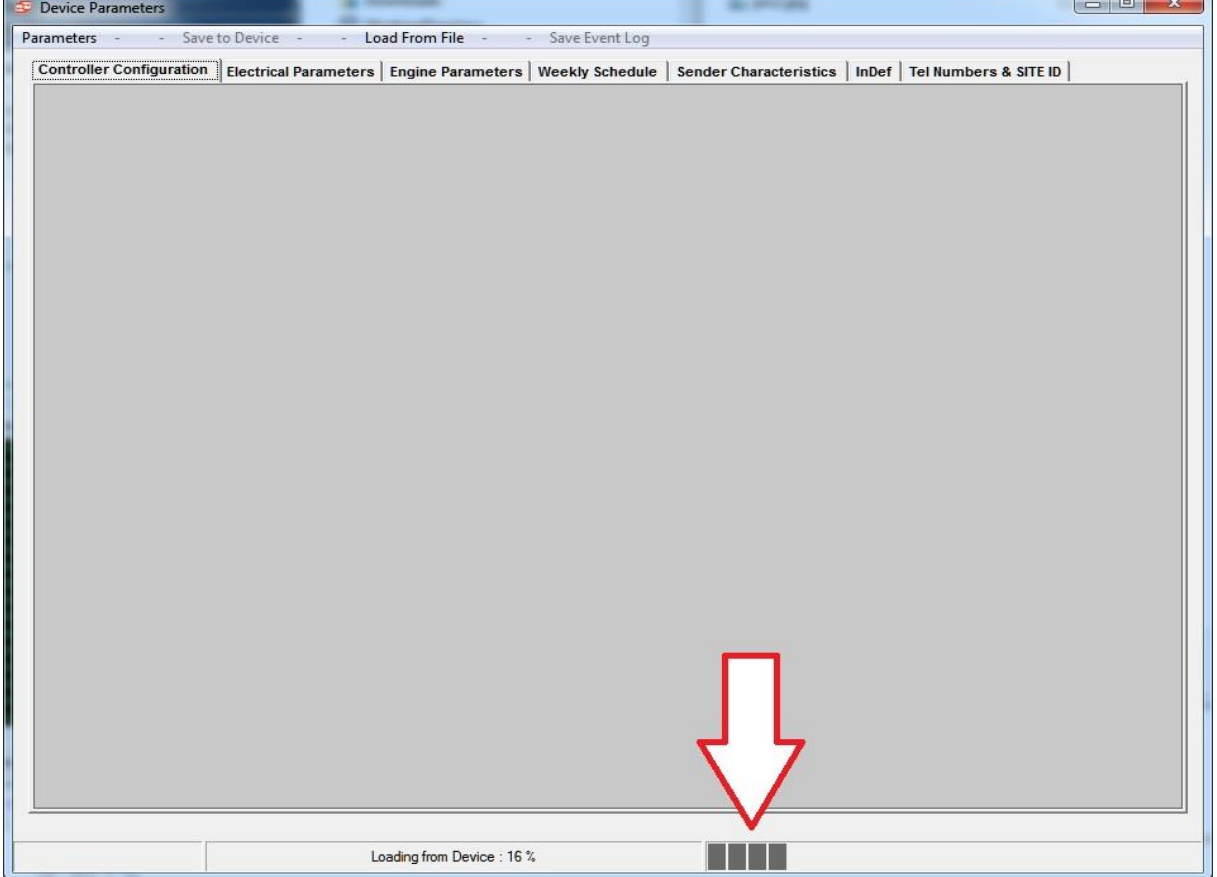

 $\mathbf{x}$ Choose A File Desktop >  $-4$ Search Desktop ٩ New folder E,  $\odot$ Organize - $D^*$ ٨ Name Size Item type Favorites RainbowPlus Ver2.8.Special File folder  $1($ Desktop Pacific Rim (2013) [1080p] File folder  $1($ E Downloads RainbowPlus\_Ver2.8.Special\_0111... File folder  $1:$ WorkingDirector haluk File folder  $1^{\circ}$ **Google Drive** 124 screenShots File folder  $1^{\circ}$ Recent Places 307\_Pablo File folder  $1^{\circ}$ File folder rainbow document  $1:$ Libraries **A** KO SoftwareArchive 2 KB Shortcut  $7,$ Documents **R** Haly 2 KB Shortcut  $\frac{1}{3}$ Music File Name **Pay** IN) 3 KB Shortcut  $\mathbf{1}$ Pictures E. event54 6 KB Microsoft Excel 97...  $6,$ Subversion 图 307\_p orPablo.xls 5 KB Microsoft Excel 97...  $1.7$ Videos  $\leftarrow$ m j. File name: deviceEvents  $\overline{\phantom{0}}$ Save as type: Excel FILE(\*.xls)  $\overline{\phantom{a}}$ File Type Save Cancel Hide Folders

When reading Event Logs is over, the below screen will display.

### Writing the Event Logs to file process is finished, the below message will open

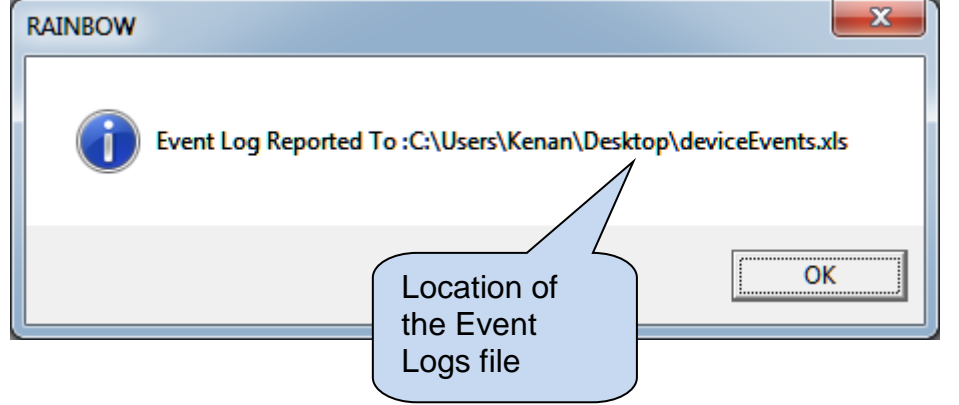

## **Monitoring the Unit**

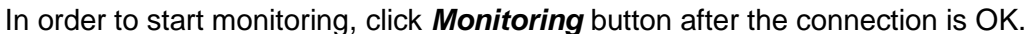

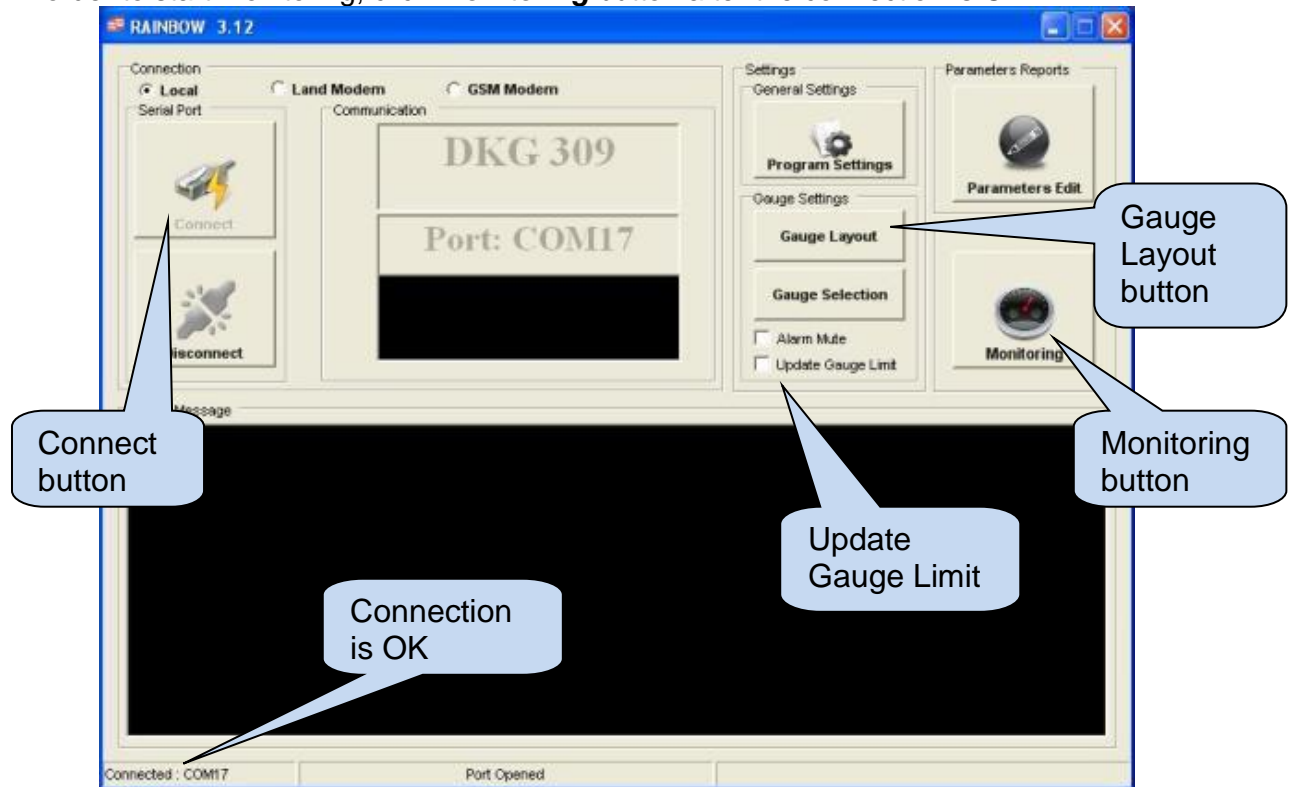

If *Update Gauge Limit* is clicked, the program reads gauge limits from the device and shows these limits with **colors.**

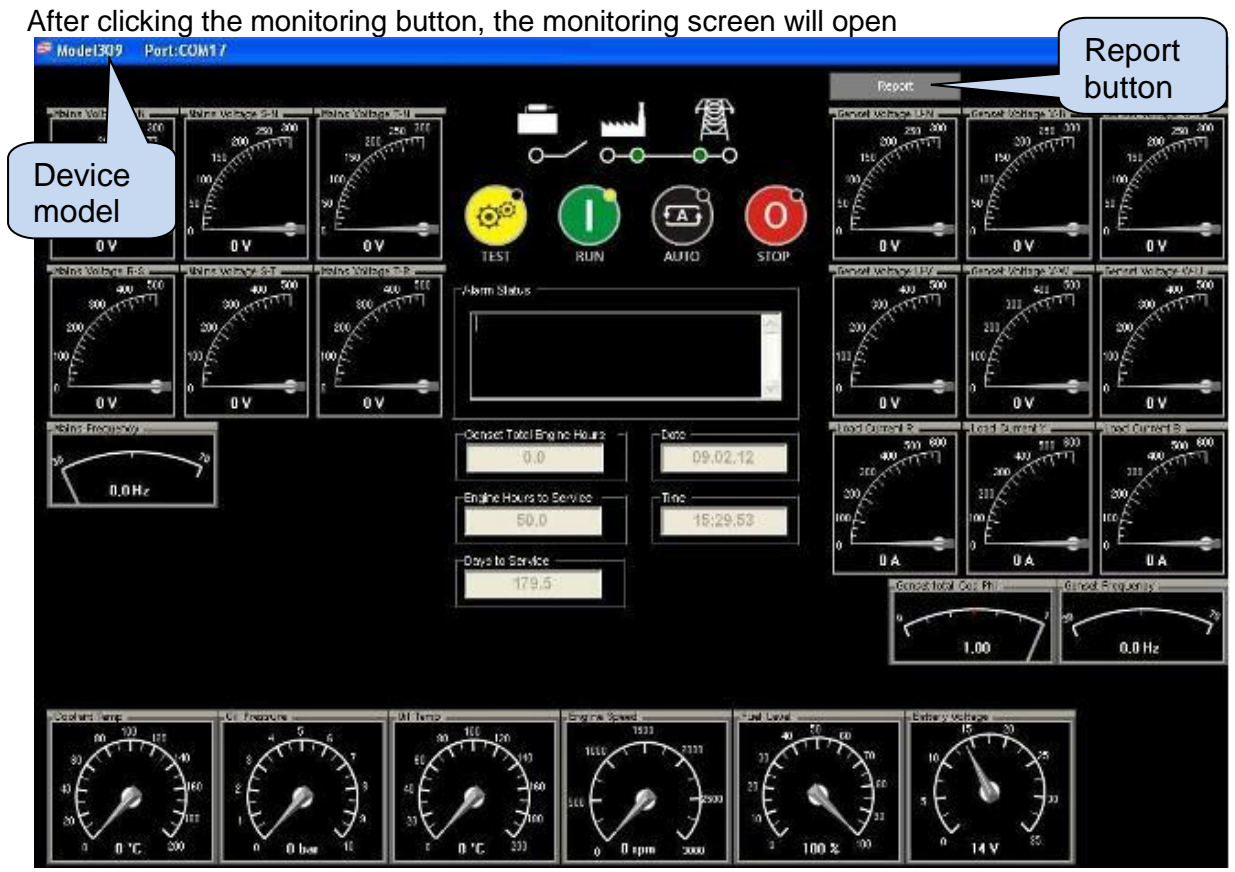

To Report gauges values, click *Report* button. *Save As* window will open

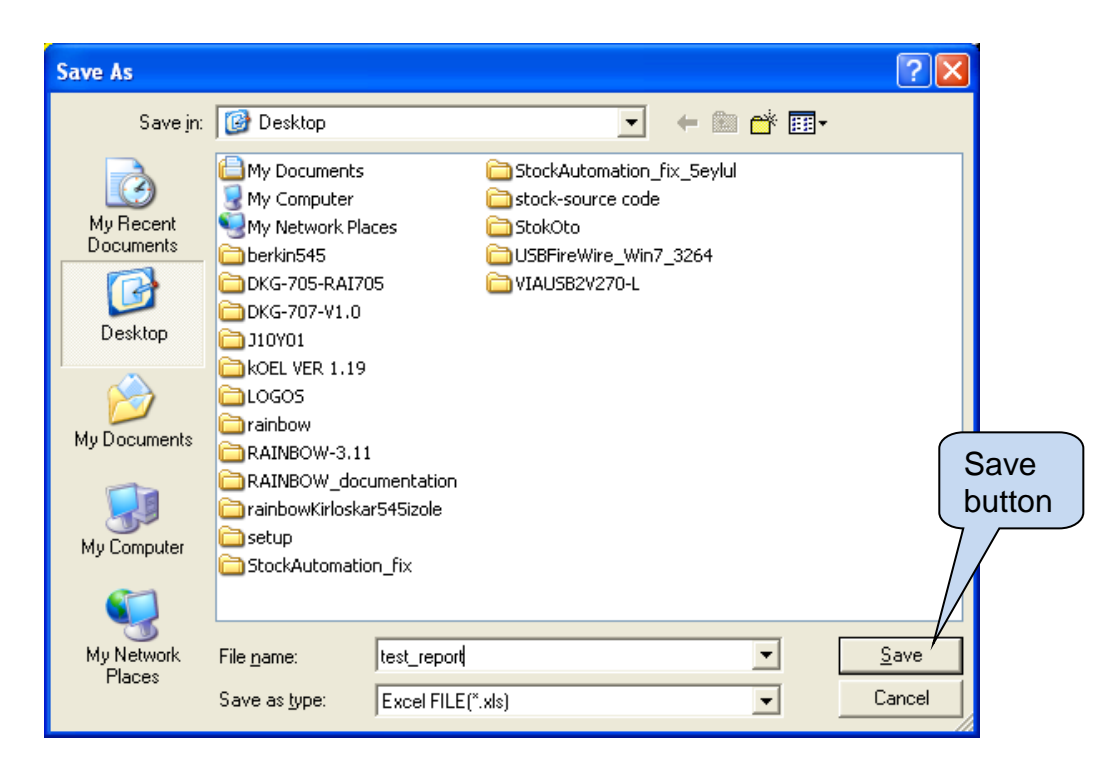

After writing the filename click *Save. B*elow message will appear.

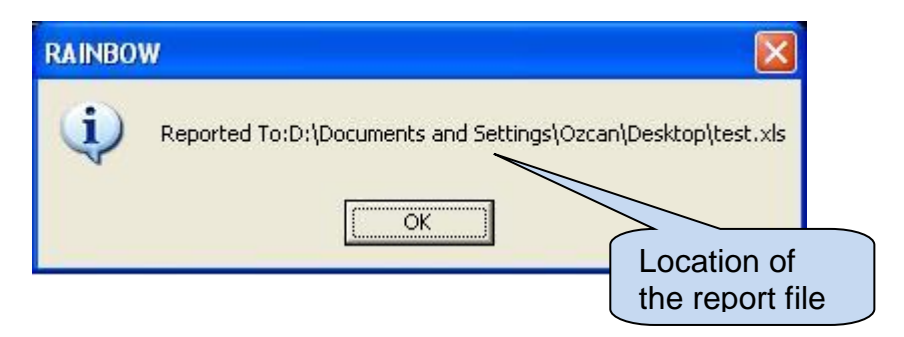

In order to rearrange the position of the gauges, click *Gauge Layout.*The monitoring screen will open.

Hold and drag gauges as desired.

When the designing of gauges is done, click Click  $\Box$  button.

Below dialog box will open:

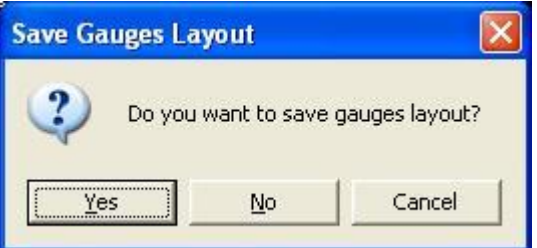

In order to Save new layout click *Yes*

# **Saving Logo to Device**

The logo can be saved with RAINBOW.To do this click *Parameters Edit>Logo*

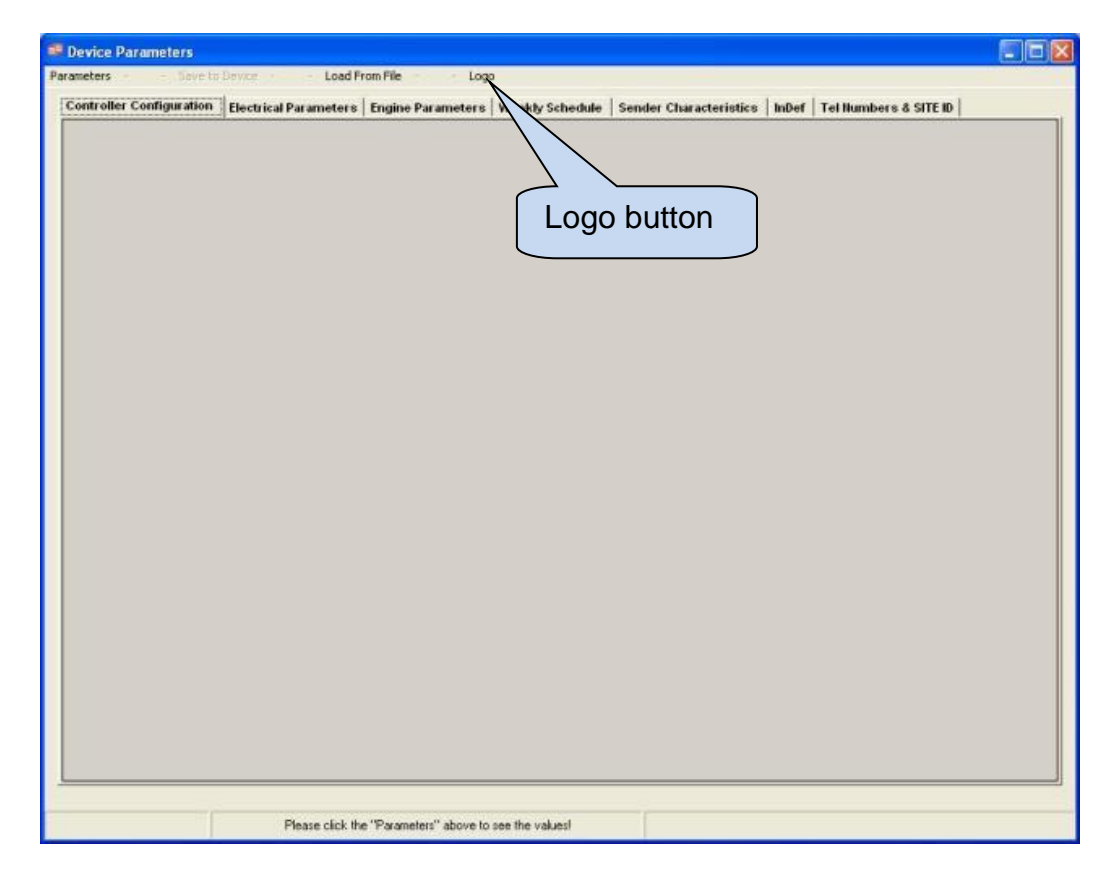

When *Logo* button is clicked, below screen will open

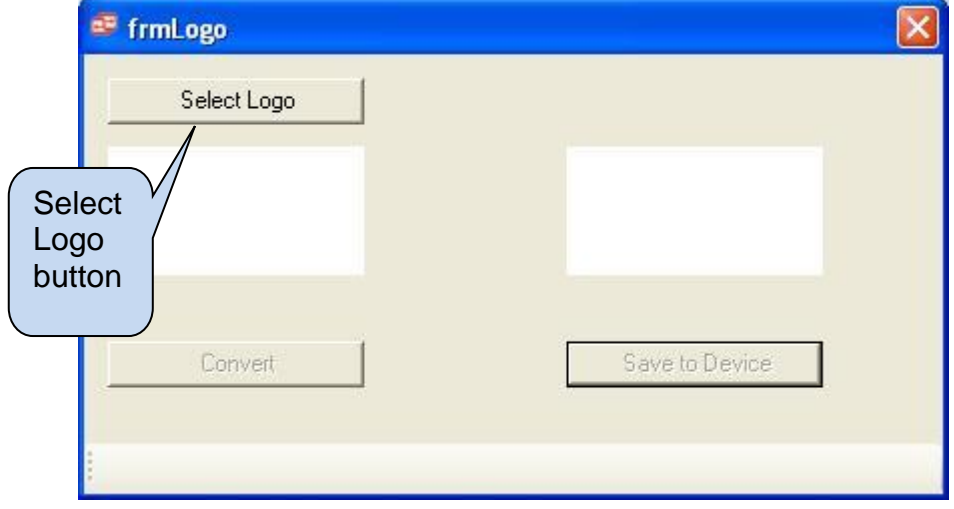

Click *Select Logo* then browse your computer in order to select your logo file. Selected Logo file extension must be "*jpg*", "*bmp*" or "*gif*"

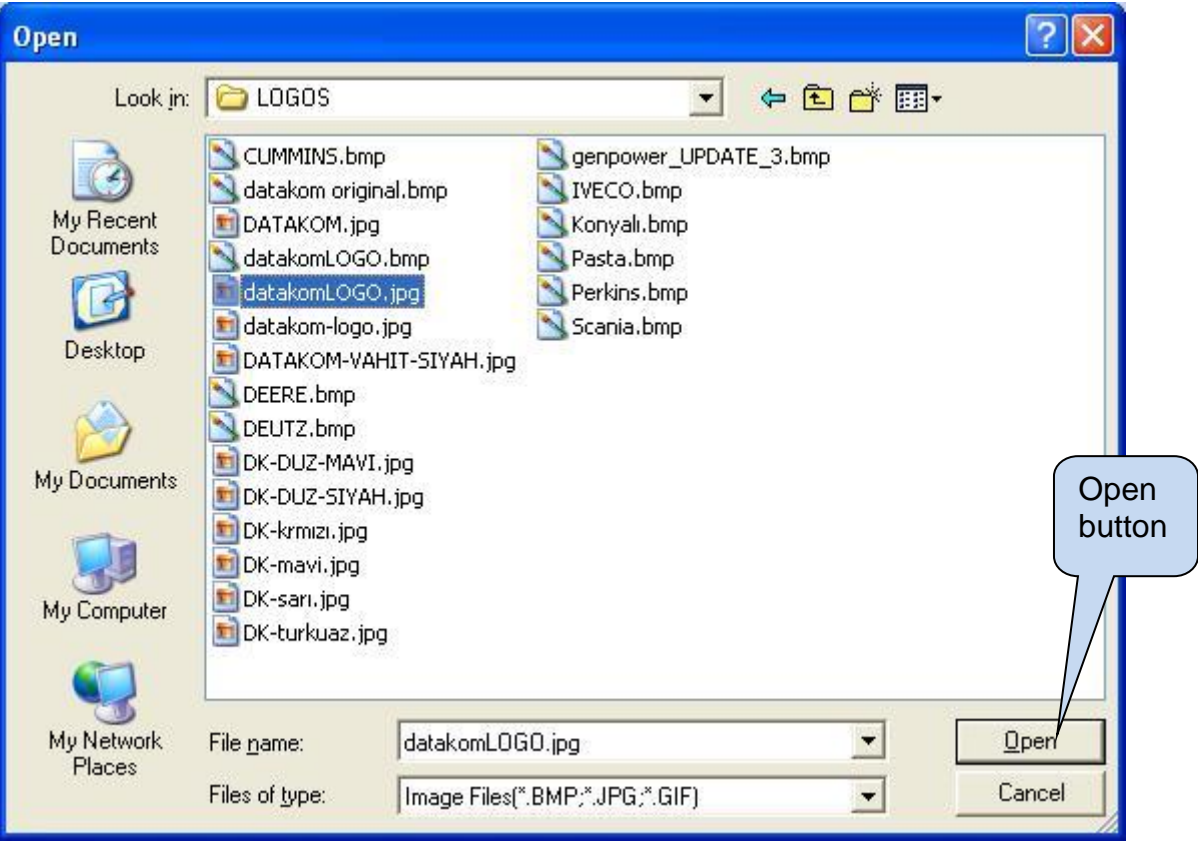

After the selection click *Open* then come back the *Logo* window

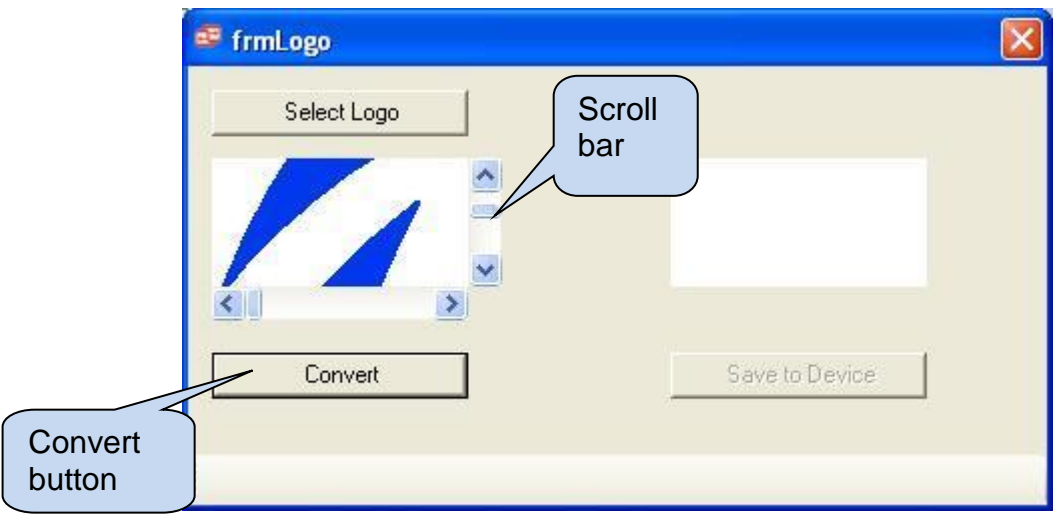

If the selected logo file is bigger than *(128\*64 pixels),* it can be shifted by using *scroll bars.* When displayed logo is satisfactory, click *Convert*

Now the logo is available for saving to the device.

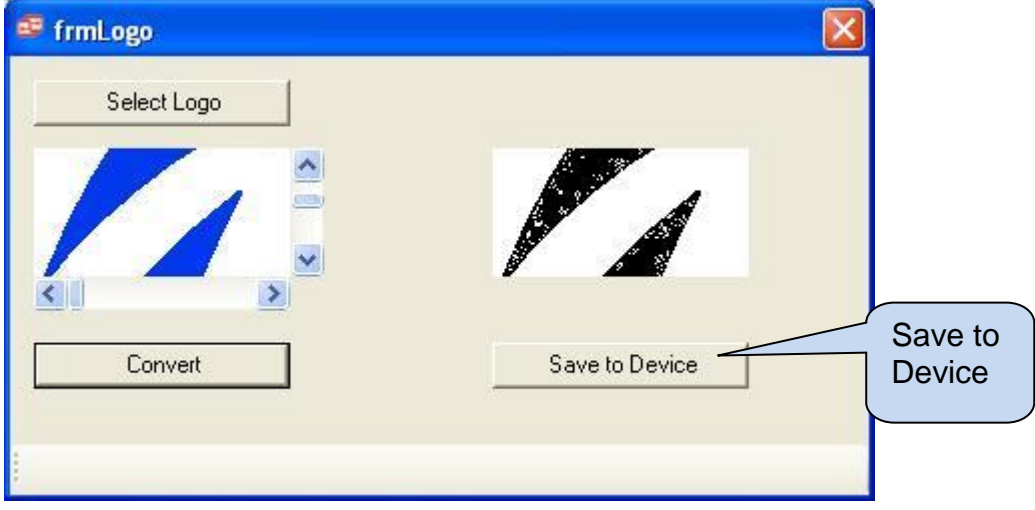

In order to save the logo to device click *Save to Device*. A progress bar will open.Wait until write complete

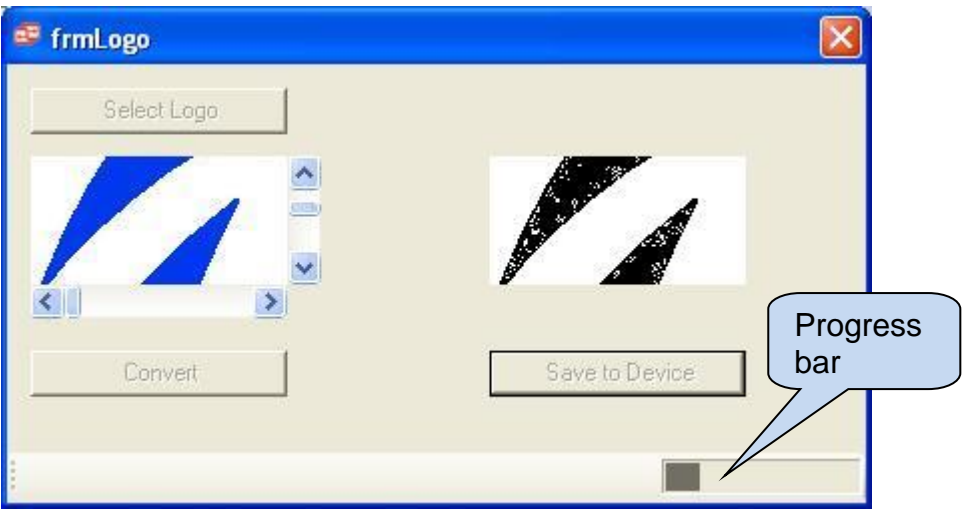